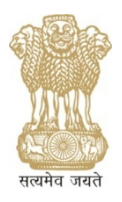

## **सघ लोक स ं ेवा आयोग UNION PUBLIC SERVICE COMMISSION** *Online Recruitment Application (ORA) Cell*

**INSTRUCTIONS** *FOR FILLING* **ONLINE RECRUITMENT APPLICATION (ORA)**

**1.** Candidates are advised to go through the **detailed Advertisement** available on the Commission's website before filling up the Application.

**2.** The homepage of ORA displays the available vacancies along with different links. For new Registration, click on "New Registration" link. Here, you will be required to enter mandatory fields of your personal details and set Password. After successful registration, a Registration ID of 8 alphanumeric characters will be allotted to you. This Registration ID and Password are required to be entered each time when you Login to the system for filling the Application. It is to be noted that only one Registration ID can be created using an e-mail ID. Further, candidates are advised to fill their **correct and active e‐mail** address as any correspondence will be made by the Commission through registered e-mail only.

**3.** You can view brief description of any post by clicking on the name of that particular post on the homepage. You can also view "Frequently Asked Questions" (FAOs)" for reference.

**4.** Click on "Apply Now" against the post for which you wish to apply. Clicking on "Apply Now" link will take you to the Login page after reading and accepting the displayed instructions. Enter your Registration ID of 8 alphanumeric characters and Password. After successful login, various modules of ORA will be available for filling. 

**5.** In case you have forgotten your Registration Id and Password, you can click on "Forgot Registration ID / Forgot Password" to recover the same after providing requisite details. Please ensure to enter correct details because entering wrong information multiple times will block your account for certain specified period.

**6.** If you are logging in by using "Already Registered" link during subsequent stages, your home page will display your active applications which can be edited or submitted by clicking the "Edit" link displayed in front of individual post(s). The finally submitted applications are listed under 'My Account [Finally submitted]  $Application(s)]'$  link.

# **7. ORA MODULES**

7.1 Online Recruitment Application (ORA) has separate Modules for Personal Details, Contact Details, Educational Qualification and Experience etc. Depending on the requirements of the post, some module may remain in active mode while the remaining would be in inactive mode (non clickable). Details can be filled in multiple sessions. However, before closing any session, candidate must save the filled information by clicking 'Save' button to retain that information.

**7.2 Applicants are required to upload supporting documents for various claims in ORA (Refer detailed advertisement). Applicants will have the option to upload PDF Files (Maximum size limit for each file – 01 MB) of relevant documents through one of the following two options available in ORA:**

## **a). Through their Digital Locker Account, or**

## **b). Through their computer's local storage**

7.2.1 If any uploaded document/ certificate is in a language other than Hindi or English, a transcript of the same duly attested by a Gazetted officer or notary is also to be uploaded.

7.2.2 The uploaded PDF files must NOT be password protected.

7.2.3 If applicants are willing to upload multiple documents (or documents which are available in multiple pages) to substantiate a claim for which a single upload option is available, they can upload the same by merging all the documents as a single PDF File.

**7.2.4 Further, applicants are also required to click on 'Upload Other Documents' Module to upload additional documents (All merged in a single PDF file of maximum size up to 2 MB), if they wish to submit the same to the Commission in respect of other claims made in ORA, apart from the documents to be uploaded mandatorily.**

7.3 Brief description of various modules of ORA is as follows:

#### **7.3.1 PERSONAL PROFILE**

Personal information is required to be filled in this module. Some fields which have already been filled while doing Registration are also displayed here but they cannot be edited. If you wish to change any information submitted at the time of Registration, you will be required to register afresh with correct details using a different e-mail ID not previously used in ORA.

7.3.1.1 Applicants are required to select one of the following Photo Identity Cards: 

- a. Aadhaar Card
- b. Driving Licence
- c. PAN Card
- d. Passport
- e. Photo ID issued by Central/State Government
- f. Voter ID

Applicants will be required to enter number of the selected ID and upload scanned copy of the same.

7.3.1.2 Applicants will have to mandatorily upload PDF of following claims in this Module:

- a. Document in support of change in name (if applicable)
- b. Date of Birth Certificate
- c. Caste Certificate (if applicable)
- d. PH Certificate (if applicable)

#### **7.3.2 CONTACT DETAILS**

Contact details such as your address, contact number etc. are required to be filled in this module. Please fill valid mobile number as SMS, if any, will be sent on this mobile no. only wherever required.

#### **7.3.3 AGE RELAXATION**

The age relaxation for the communities SC, ST and OBC are provided automatically by the system based on the details furnished in Personal Profile, if the post is reserved for them. However age relaxation for other categories, i.e., PH, Central Government Servant, Ex-Serviceman/ ECO/ SSCO etc. need to be claimed by the candidate by filling details in "Age Relaxation" module. To claim age relaxation, the candidate should choose "Yes" from the drop down list against the question "Do you want to claim Age Relaxation?". Then the candidate is required to select the category under which he/she wants to claim the age relaxation. Applicants are also required to upload supporting document(s). Details of admissible relaxations are available in the relevant Advertisement.

Important Note: In case you are claiming age relaxation as a Central Govt. Employee, then it is mandatory to first fill Experience Module with details of employment under Central Govt. Then only, you will be able to claim this relaxation in Age-relaxation Module.

#### **7.3.4 EDUCATIONAL QUALIFICATION**

This page displays information regarding Educational Qualification(s) for the post.

7.3.4.1 You are required to fill details of Essential Qualifications (EQs) mentioned in Advertisement. For this, you need to select 'Qualification Type' as "Essential". Unless you fill your requisite qualification under "Qualification Type - Essential", Educational Qualification Module will not be treated as complete and you will not be able to finally submit your application.

7.3.4.2 Further, you can add as many Additional/Higher qualifications as you wish by adding one at a time. Second option to take care of is to choose right 'Qualification Level'. If you wrongly equate the  $level(s)$  of your qualification(s), you may not be shortlisted through computer aided short-listing. You may also be liable for rejection/debarment from UPSC.

7.3.4.3 Applicants are required to upload supporting document(s) in respect of each qualification.

7.3.5.1 **PROFESSIONAL REGISTRATION:** 7.3.5.2 **LANGUAGE:** 7.3.5.3 **PUBLICATION:** 7.3.5.4 **NET:** 7.3.5.5 **GATE:** 7.3.5.6 **CONFERENCES:** 7.3.5.7 **INTERNSHIP:**

These modules will be active only if the said field is prescribed essential for the post, otherwise they will be inactive (non clickable black colour). Click on the active module, add required fields and then save to proceed. In case you wish to fill information for NET or GATE when they are inactive, you can fill their details in Educational Oualification Module. 

#### **7.3.6 MISCELLANEOUS MODULE**

This module will also be active only if the said field is required for the post, otherwise it will be inactive. In this module, candidates are required to give answer as 'YES' or 'NO' to specific question(s) depending upon the requirement of the post. You are required to answer all the questions correctly as any wrong response will make you ineligible. Further, candidate may give details relating to the concerned question(s) in the given text box.

#### **7.3.7 EXPERIENCE**

7.3.7.1 Here you need to fill details of your employment / experience which should be relevant for the post.

7.3.7.2 Applicants are required to upload supporting document(s) in respect of each experience claimed.

7.3.7.3 Avoid using special character [for example, '.' (Dot) in salary field] to avoid non-saving of data by the system.

#### **7.3.8 RECRUITMENT TEST CENTRE**

This input is mandatorily taken for all the vacancies for the reason that in case written Recruitment Test is to be conducted for short-listing, then candidate will be allotted the preferred test centre as per feasibility. Here, you will be required to select two preferences for the recruitment test centre. 

#### **7.3.9 DQ DECLARATION**

This module refers to Desirable Qualification for the post and it will be active only if the said field is prescribed essential for the post. Click on the active module, add required fields and then save to proceed. Applicants are required to upload supporting document(s) in respect of each qualification. Avoid using special character to avoid non-saving of data by the system.

#### **7.3.10 PHOTO & SIGNATURE UPLOAD**

Uploaded photograph and signature must be clearly identifiable / visible, otherwise the application of the candidate is liable to be rejected by the Commission and no representation from the candidate will be entertained by the Commission in this regard. The candidate should scan his photograph and specimen signature in JPG format. The digital size of file should not exceed 300 KB each and must not be less than 20 KB. Minimum resolution of the file should be 350 pixels (Width) X 350 pixels (Height) and maximum 1000 pixels (Width)  $X$  1000 pixels (Height). Bit Depth of image file should be 24 bit. To upload the images of recent Photograph and Signature, click on Upload Photograph/ Upload Signature buttons. After uploading, a fresh page shows the preview of the uploaded images. Here the candidate is advised to see his/her uploaded photograph that the photograph is clearly visible/identifiable in the upper row and the specimen signature in the lower row. In no case these rows should be swapped. If the candidate is satisfied with the uploaded images, he may CONFIRM the uploading of photograph and signature by clicking on Confirm Upload button. If for any reason uploaded images are not up to the mark then the candidate can RELOAD these images by clicking on the Reload Photograph and/or Reload Signature button. They can view reloaded Photograph/signature by clicking on "Refresh Image" button. The software will not save photograph and signature of the candidate unless he confirms the upload by clicking on Confirm Upload button.

#### **7.3.11 PREVIEW**

Here, the system displays all the information filled by the candidate in the Online Recruitment Application for verification at his/her end. The candidates are advised to check the details and satisfy themselves that all information is correctly filled. No changes to the information filled by the candidates will be allowed at any subsequent stage of the Online Recruitment Application process once the same is submitted.

#### **7.3.12 SUBMIT**

After filling details in all the required Modules for the post, including uploading of documents and also uploading of the scanned photograph  $\&$ signature, and verifying them in Preview, click on "SUBMIT" button to proceed further. The fee exempted candidates can view their finally submitted application under "My Account [Finally Submitted Application $(s)$ ]" after this step. However, those applicants who need to pay fee will be required to pay fee for final submission of their application.

#### **7.3.13 FEE**

Candidates applying online are required to pay a fee of  $\text{Rs.25}/\cdot$  (Rupees Twenty Five) except Female/ Physically Handicapped/ SC or ST candidates who are exempted from payment of fee. Such exempted candidates will not be taken through the 'Fee payment Page'. Once the payment is successful, the system will accept your Online Recruitment Application. The  $Fee(s)$ paid shall not be refunded under any circumstances nor can the fee(s) be held in reserve for any other application or examination or selection.

7.3.13.1 The "Pay Fee" link is enabled for those cases only where the Application Part is complete and fee payment is pending. This link is also not enabled for fee-exempted candidates as they are not required to pay fee. Once the fee payment process is over, the completed applications (with fee payment details) can be viewed under "My Account [Finally Submitted Application $(s)$ ]" link.

7.3.13.2 By Clicking "Pay Fee", a fresh page opens up indicating three options of payments, viz, "Pay by Cash"; "Pay by Card" and "Pay by Net Banking" - each option accompanied with a radio button. Click on the radio button corresponding to the choice of your payment and then click on CONTINUE. 

## **8. FEE PAYMENT OPTIONS**

By Clicking "Pay Fee" link, a fresh page opens up indicating three options of payments, viz, "Pay by Cash"; "Pay by Card" and "Pay by Net Banking" - each option accompanied with a radio button. Click on the radio button corresponding to the choice of your payment and then click on CONTINUE.

Pay by Cash at any branch of State Bank of India through the Pay-in-Slip generated by the Online Recruitment Application system.

8.1.1 Candidates opting to deposit fee in cash are advised to take printout of Pay-in-Slip by using the option "Print Bank Pay-in-Slip". Using this pay-in slip, you can deposit the fee in cash at any branch of STATE BANK OF INDIA. The Bank will not accept any pay-in slip or challan other than the one printed through the "Print Bank Pay-in-Slip" Option of your Online Recruitment Application. After receipt of cash, the Bank will stamp the payin-slip and also provide a "TRANSACTION ID". This Transaction ID needs to be entered in your application for completing the application process. Following steps are required for this:

8.1.2 When you click on the radio button for "Pay by Cash" and then click on CONTINUE, a Fresh window opens wherein TRANSACTION ID given by the State Bank of India and Date of Transaction is to be filled in. The Transaction Id given by the Bank is to be a SEVEN OR EIGHT DIGIT NUMERIC CHARACTER, which is to be filled in the Transaction-Id field. Considering the All India spread of the SBI there is possibility of writing of Transaction ID on the Pay-in-slip by the bank staff variously as TID  $-$ 0012121212 or J - 0012121212 or 0012121212 etc. if it is in eight digits or as Tld - 001212121 or J - 001212121 or 001212121 etc. if it is in seven digits. CANDIDATES ARE REQUESTED TO FILL IN ONLY THE LAST 7 or 8 DIGITS AS THE CASE MAY BE, DROPPING OUT ANY ALPHABET, SPECIAL CHARACTER or PREFIXED ZEROES. In the above two cases, fill in the Transaction Id as 12121212 or 1212121. Then, proceed as per instructions available on screen.

#### **8.2 Pay by Net Banking**

Pay Online using the Internet banking facility of the State Bank of India. Candidates opting to pay through Card or SBI Internet Banking facility will be directed to their respective sites. Follow instructions/steps on the respective sites.

#### **8.3 PAY BY CARD**

Pay Online using any Visa/Master Debit/Credit or RuPay card issued by any Bank/ Institution. Candidates opting to pay through Card or SBI Internet Banking facility will be directed to their respective sites. Follow instructions/steps on the respective sites.

#### **8.4 IMPORTANT NOTE REGARDING FEE PAYMENT**

8.4.1 There may be instances when you have made the payment through Card or Net Banking facility of SBI, but the same is not updated in your application. The reason is  $-$  once the applicant chooses the mode of payment (e.g., Pay by Card or Pay by Net Banking) on ORA website, she/he is directed to the Payment Gateway site hosted by the State Bank of India (SBI). Sometimes it happens that the transaction of applicant is successful on Payment Gateway site of the SBI, but the transaction gets terminated before returning back to ORA server due to connectivity issues etc. In such case, application remains incomplete due to non-completion of transaction cycle. 

8.4.2 In case of payment through Card, you have to make payment again and again till payment details are updated in the ORA System. It is advised that if even after repeated attempts one is not able to pay the fee through credit/debit card, then she/he may either switch over to payment by cash mode or by Internet Banking of SBI. If you have made successful payment through Net Banking of SBI but payment is not reflected in ORA, you have to update payment by using appropriate link available on payment page. After completing fee payment process you should be able to see your application from 'MY ACCOUNT [Finally submitted Application(s)]' link.

## **9. IMPORTANT NOTE**

In the event of number of applications being large, commission will adopt short listing criteria to restrict the number of candidates to be called for interview to a reasonable number by any or more of the following methods:

A. On the basis of Desirable Qualification (DQ) or any one or all of the DQs if more than one DQ is prescribed.

B. On the basis of higher educational qualifications than the minimum prescribed in the advertisement.

C. On the basis of higher experience in the relevant field than the minimum prescribed in the advertisement.

D. By counting experience before or after the acquisition of essential qualifications. 

E. By invoking experience even in cases where there is no experience mentioned either as Essential Qualification (EQ) or as Desirable Qualification (DQ).

F. By holding a Recruitment Test.

**THE CANDIDATE SHOULD, THEREFORE, MENTION ALL OF HER/HIS QUALIFICATIONS AND EXPERIENCE IN THE RELEVANT FIELD OVER AND ABOVE THE MINIMUM QUALIFICATIONS.** For example, if experience is not essential for the post but you possess experience, you are advised to fill it by clicking Experience Module.

**Your Application will not be treated as finally submitted unless and until it is available under the link "MY ACCOUNT [Finally Submitted Application(s)]" before the closing date and time. Please retain a print out of your finally submitted online application (complete with Payment Details, if not fee‐exempted applicant) as a proof of submission of your application to the Commission, whenever required.**

## **संघ लोक सेवा आयोग** ऑनलाइन भत� आवेदन (ओआरए) प्रको

आंनलाइन भती आवेदन भरने के लिए अनुदेश

- 1. उम्मीदवारों को सलाह दी जाती है कि वे आवेदन पत्र भरने से पहले आयोग की वेबसाइट पर उपलब्ध विस्तृत विज्ञापन को ध्यान से पढ़ लें।
- 2. ओआरए का होम पेज विभिन्न लिंकों के साथ उपलब्ध रिक्तियों को दर्शाता है। नए रजिस्टेशन (पंजीकरण) के लिए "न्यू रजिस्ट्रेशन" लिंक पर कि आपके व्यक्तिगत ब्यौरे के अनिवार्य फील्ड भरने अपेक्षित होंगे और पासवर्ड सेट करना होगा।सफलतापूव्रक रिजस्ट्रेशन के बाद8 अल् फ न् य मेरक अ र वाला पंजीकरण आई डी आपको आबंटित किया जाएगा। इस रजिस्ट्रेशन आई डी और पासवर्ड को प्रत्येक बार जब आप आवेदन भरने के लिए सिस्टम में लॉगइन करेंगे भरना अपेक्षित होगा।यह उल्लेखनीय है कि इं-मेल आईडी का उपयोग करके केवल एक रजिस्ट्रेशन आईडी बनायी जा सकती है। इसके अलावा उम्मीवारों को सलाह दी जाती है कि अपना सही और सक्रिय (एक्टिव) ई-मेल भरें क्योंकि कोई भी पत्राचार आयोग दवारा केवल रजिस्टर्ड ई-मेल के माध्यम से किया जाएगा।
- 3. आप होमपेज पर किसी विशिष्ट पद के नाम के सामने क्लिक करके किसी पद का संक्षिप्त ब्यौरा देख सकते हैं। आप संदर्भ के लिए <u>"बार बार पछे जाने वाले प्रश्न"</u> (एफ ए क्यू) को भी देख सकते हैं।
- 4. आप जिस पद के लिए आवेदन करना चाहते हैं उस पद के सामने "अब आवेदन करें (अप्लाई नाउ)" पर क्लिक करें। "अब आवेदन करें (अप्लाई नाउ)" लिंक पर क्लिक करने से प्रदर्शित अन्**देशों को पढ़ने और स्वीकार करने के बाद** लॉगइन पेज ख़ुल जाएगा। आप 8 अल्फान्यूमेरिक अक्षर वाला रजिस्ट्रेशन आईडी और पासवः करें। सफलतापूर्वक लॉगइन करने के बाद विभिन्न ओआरए मॉड्यूल्स भरने के लिए उपलब्ध हगे

5. यदि आप अपना रजिस्ट्रेशन (पंजीकरण) आईडी और पासवर्ड भूल गए हैं तो आप अपेक्षित ब्यौरे देने के बाद उसे रिकवर करने के लिए "फ़ॉरगोट रजिस्ट्रेशन आईडी / फ़ॉरगोट पासवर्ड" पर क्लिक कर सकते हैं। कृपया सही ब्यौरा भरना करना सुनिश्चित करें क्योंकि कई बार गलत जानकारी भरने के कारण कतिपय विशिष्ट अवधि के लिए आपका एकाउंट ब्लॉक हो जाएगा।

**6.** यदि आप अनुवती चरणों के दौरान "पहले से पंजीकृत (आलरेडी रजिस्टडे)" लिंक का प्रयोग करके लॉगिंग करते हैं तो आपका होम पेज आपके एक्टिव आवेदनों (एप्लीकेशन) को प्रदर्शित करेगा जिसे किसी विशेष पद (पदों) के सामने प्रदर्शित "एडिट" लिंक को क्लिक करके संशोधित अथवा प्रस्तुत किया जा सकता है। अंतिम रूप से प्रस्तुत आवेदन 'माय अकाउंट (अंतिम रूप से प्रस्तुत आवेदन') लिंक के अंतर्गत सूचीबद्ध है।

### **7. ओआरए मॉड्य ूल्**

7.1. ऑनलाइन भर्ती आवेदन (ओ आर ए) के व्यक्तिगत ब्यौरा, संपर्क ब्यौरा, शैक्षणिक योग्यता और अनुभव आदि के लिए अलग मोड्यूल्स हैं। पद की अपेक्षाओं को देखते ह्ए कुछ मॉड्यूल एक्टिव मोड में हो सकते हैं जबकि शेष इनएक्टिव मॉड (नॉन क्लेकिबल) में हो सकते हैं। ब्यौरे कई सत्रों में भरे जा सकते हैं। तथापि किसी सत्र को बंद करने से पहले उम्मीदवार को उस सूचना को सुरक्षित रखने के लिए 'सेव' बटन कि गई सूचना को सेव अवश्य कर लेना चाहिए।

**7.2. ओआरए म� (�वस तत �व�ापन देख�) �व�भन्न दाव के लए सहायक दस्तावेज क** अपलोड करना अपेक्षित है। आवेदक ओआरए में उपलब्ध निम्नलिखित दो विकल्पों में से **एक के माध्यम से संगत दस्तावेज को पीडीएफ फाइल(प्रत्येक फाइल का अधक आकार 01MB) को अपलोड करने का �वकल्प होग:-**

- **(क) अपने �डिजटल लॉकर अकाउं ट के माध्यम स, अथवा**
- **(ख) अपने कं प्य ूटर के लोकल स्टोरेज माध्यम,**

7.2.1 यदि अपलोड किए गए किसी दस्तावेज/प्रमाण पत्र की भाषा हिंदी अथवा अंग्रेजी से भिन्न है तो राजपत्रित अधिकारी अथवा नोटरी दवारा विधिवत रूप से सत्यापित उसकी प्रतिकृति को भी अपलोड किया जाना है।

7.2.2 अपलोड की गई पीडीएफ फाइलें हरगिज पासवर्ड संरक्षित नहीं होनी चाहिए।

7.2.3 यदि आवेदक उस दावे का सबूत देने के लिए, जिसके लिए एकल अपलोड विक उपलब्ध है, बहुत से दस्तावेजो (अथवा ऐसा दस्तावेज जो बहुत पेजों में उपलब्ध हैं) क अपलोड करना चाहता है तो वह सभी दस्तावेजों को सिंगल पीडीएफ फाइल में सम्मिलित करके उसे अपलोड कर सकता है।

**7.2.4 इसके अलावा आवेदक को अत�रक्त दस्तावेज(सभी को �संगल पीडीएफ फाइल म� शा�मल करके), िजसका अधकतम आकार 2MBतक हो) को अपलोड करके 'अपलोड अदर**  डाक्यूमेंट्स' पर भी क्लिक करना अपेक्षित है यदि वे अनिवाये रूप से अपलोड किंग वाले दस्तावेजो के अलावा ओआरए में किए गए अन्य दावों के संबंध में आयोग को प्रस्तुत **करना चाहते ह� ।**

7.3 ओआरए के विभिन्न मॉड्यूल्स का संक्षिप्त विवरण निम्नानुसार है:

### **7.3.1. व्यिक्तगत प्रोफ**

व्यक्तिगत जानकारी को इस मॉडयूल में भरा जाना अपेक्षित है। कुछ फील्ड जिन्हें पंजीकरण करने के दौरान पहले ही भरा जा चुका है वे यहां पर भी प्रदर्शित होंगे लेकिन उन्हें एडिट नहीं किया जा सकता। यदि आप पंजीकरण के समय प्रस्तुत किसी जानकारी को बदलना चाहते हैं तो आपको अलग ई-मेल आईडी जो ओआरए में पहले उपयोग में नहीं ली गई हो का उपयोग करके सही ब्यौरे नए सिरे से पंजीकृत कराने अपेक्षित होंगे।

- 7.3.1. 1. आवेदकों के लिए निम्नलिखित फोटो पहचान पत्रों में से एक का चयन करना अपेक्षित है।
	- (क) आधार कार्ड
	- (ख) ड्राइवंग लाइस
	- (ग) पैन कार्ड
	- (घ) पासपोर्ट
	- (ङ) केंद्र/ राज्य सरकार दवारा जारी फोटो पहचान पत्र
	- (च) वोटर आई कार्ड

आवेदकों को चयनित आईडी की संख्या भरना अपेक्षित होगा और उसकी स्कैन की गई प्रति अपलोड करनी होगी।

7.3.1. आवेदको को इस माइयूल में निम्नलिखित दावों का अनिवाये रूप से पीडी अपलोड करना होगा:

(क) नाम में परिवर्तन के लिए सहायक दस्तावेज (यदि लागू हो)

(ख) जन्मतिथि का प्रमाण पत्र

(ग) जाति प्रमाण पत्र (यदि लागू हो)

(घ) विकलांगता प्रमाण पत्र (यदि लागू हो)

#### <u>7.3.2. संपर्क ब्यौरा</u>

संपर्क ब्यौरा जैसे आपका पता, संपर्क दूरभाष नंबर आदि इस मॉड्यूल में भरने अपेक्षित हैं। कृपया वैध मोबाइल नंबर भरें क्योंकि जब भी अपेक्षित होगा एस एम एस केवल इस मोबाइल नंबर पर ही भेजा जाएगा।

#### **7.3.3 आयु म� �रयायत**

व्यक्तिगत प्रोफाइल में प्रस्तुत ब्यौरे के आधार पर सिस्टम अनुसूचित जाति, अनुसूचित जनजाति और अन्य पिछड़े वर्ग के लिए आयु में रियायत स्वत: प्रदा करता है, यदि पद उनके लिए आरक्षित हो। तथापि अन्य वर्गों अर्थात विकलांग, केंद्र सरकार के कर्मचारी, भूतपूर्व सैनिक, ई सी ओ/ एस एस सी ओ आदि के लिए आयु में छूट के लिए "आयु में रियायत" माड्यूल में ब्यौरा भर के उम्मीदवार द्वा किया जाना आवश्यक है। आयु में रियायत का दावा करने के लिए उम्मीदवार को "क्या आप आयु में रियायत का दावा करना चाहते हैं"? प्रश्न के सामने ड्रॉप डाउन लिस्ट से "हॉ", विकल्प का चयन करना होगा। उसके बाद उस श्रेणी का चयन करना अपेक्षित है जिसके अंतर्गत वह आयु में छूट का दावा करना चहता/चाहती है। आवेदक को सहायक दस्तावेज (दस्तावेजों) को अपलोड करना भी अपेक्षित होगा। लागू रियायतों का ब्यौरा संगत विज्ञापन में उपलब्ध है।

<u>महत्वपूर्ण टिप्पणी</u>: यदि आप केंद्र सरकार के कर्मचारी के रूप में आयु में छूट का दावा कर रहे हैं तो केंद्र सरकार के अंतर्गत रोजगार के ब्यौरे के साथ सबसे पहले अनुभव मॉड्यूल को भरना अनिवाये हैं। उसके बाद आप आयु रियायत मॉड्यूल रियायत के दावे के लिए समर्थ होंगे।

#### **7.3.4 शै��णक योग्यता**

यह पेज इस पद के लिए शैक्षणिक योग्यता (योग्यताओं) के संबंध में जानकारी प्रदर्शित करता है।

7.3.4.1 आपको विज्ञापन में उल्लिखित अनिवार्य योग्यताओं के ब्यौरे भरना अपेक्षित है। इसके लिए आपको "अनिवार्य" के रूप में "योग्यता टाइप" का चयन करना आवश्यक है। जब तक आप "योग्यता टाइप - अनिवार्य" के अंतर्गत अपनी अपेक्षित योग्यता नहीं भर देते तब तक शैक्षणिक योग्यता मॉड्यूल को पूर्ण नहीं माना जाएगा और आप अपना आवेदन अंतिम रूप से प्रस्तुत करने में समर्थ नहीं होंगे।

#### 7.3.4.2

इसके अलावा आप एक बार में एक योग्यता जोड़कर जितनी भी अतिरिक्त /उच्च शैक्षणिक योग्यताएं जोड़ना चाहते हैं जोड़ सकते हैं। दूसरा विकल्प सही "योग्यता स्तर" का ध्यान से चयन करना है। यदि आप अपनी योग्यताओं के स्तर (स्तरों) को गलत ढंग से बराबर मानते हैं तो आप कप्यूटर की सहायता से लघुसूचीबद्ध करने के माध्यम से लघुसूचीबद्ध नहीं किए जा सकते हैं। आप संघ लोक सेवा आयोग से निरसन/विवर्जन लिए भी उत्तरदायी होंगे।

### 7.3.4.3

आवेदकों के लिए प्रत्येक योग्यता के संबंध में सहायक दस्तावेजों को अपलोड करना अपेक्षित है।

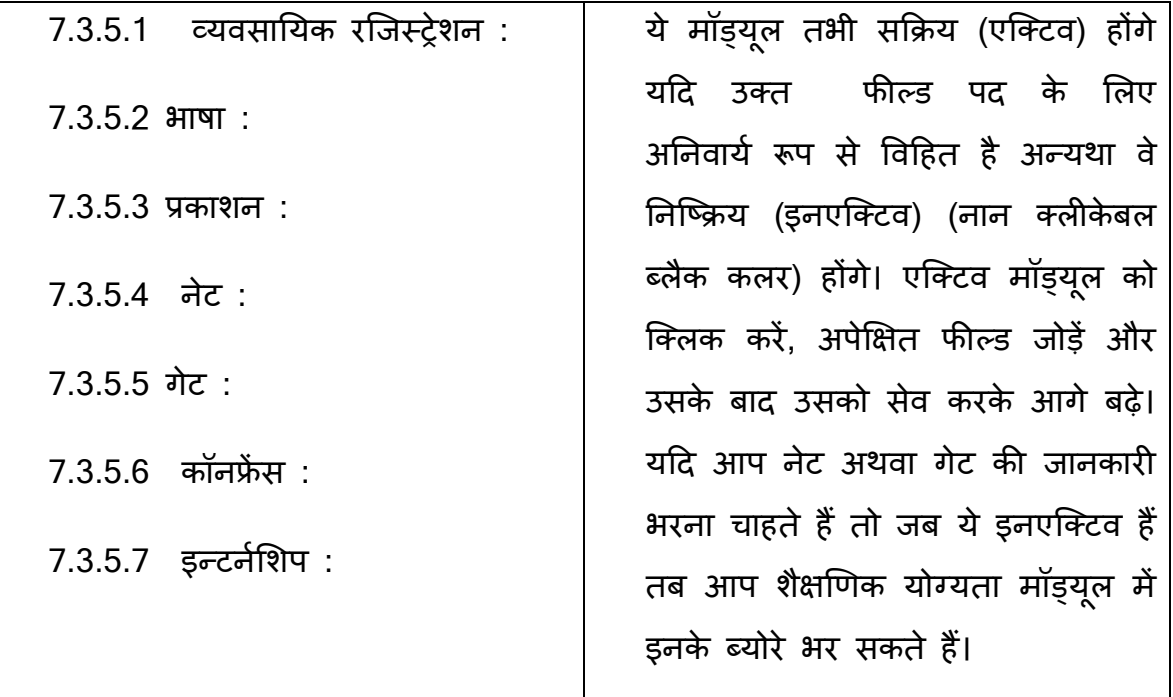

## 7.3.6 <u>विविध मॉड्यूल</u>

यह मॉड्यूल केवल तभी एक्टिव होगा यदि उक्त फील्ड पद के लिए अपेक्षित है, अन्य यह इनएक्टिव हो जाएगा। इस मॉड्यूल में उम्मीदवारों को पद की अपेक्षाओं के अनुसार विशिष्ट प्रश्**न (नों) के लिए "हां" या "नहीं" में उत्तर** देने होंगे जो पद की अपेक्षा पर निर्भर है। आपके लिए सभी प्रश्नों का सही ढंग से उत्तर देना अपेक्षित है क्योंकि कोई भी गलत उत्तर आपको अपात्र बना देगा। इसके अलावा उम्मीदवार दिए गए टेक्स्ट बॉक्स में संबंधित प्रश्नों के संबंध में ब्यौरे दे सकते हैं।

## **7.3.7 अनु भव**

- 7.3.7.1 यहा आपको रोजगार/अनुभव का ब्यौरा भरना आवश्यक है होना चा�हए।
- 7.3.7.2 आवेदक के लिए दावा किए गए प्रत्येक अनुभव के संबंध में सहायक दस्तावेजों को अपलोड करना अपेक्षित है।
- 7.3.7.3 सिस्टम दवारा डेटा के नॉन सेविंग से बचने के लिए विशेष करेक्टर का प्रयोग करने से बचें (उदाहरण के लिए सैलरी फील्ड में .(डॉट)।

#### **7.3.8. भत� पर��ण क� द**

यह इनपुट सभी रिक्तियों के लिए इस कारण से लेंब करने के लिए लिखित भर्ती परीक्षण का आयोजन किया जाना है तो उम्मीदवार को व्यवहार्यता के अनुसार वरीयता वाला परीक्षण केंद्र आबंटित किया जाएगा। यहां आपको भर्ती परीक्षण केंद्र के लिए दो वरीयता का चयन करना अपेक्षित होगा।

## **7.3.9 वांछत योग्यत घोषणा**

यह मॉड्यूल पद की वाछित योग्यता से संबंधित है और यह केवल तभी एवि उक्त फील्ड पद के लिए विहित अनिवार्य योग्यता है। एक्टिव मॉड्यूल को क्लिक करें, अपेक्षित फील्ड को जोड़ें और उसके बाद उसको सेव करके आगे बढ़े। आवेदकों के लिए प्रत्येक योग्यता के संबंध में सहायक दस्तावेज (दस्तावेजों) को अपलोड करना अपेक्षित है। सिस्टम में डेटा सेव न होने की स्थिति से बचने के लिए विशेष करेक्टर का प्रयोग करने से बच।

#### **7.3.10 फोटो एवं हस त�र अपलोड करना**

अपलोड किए गए फोटो और हस्ताक्षर अनिवार्यत: स्पष्ट रूप से पहचान योग्य / दिखाई देने चाहिए, अन्यथा आयोग दवारा उम्मीदवार का आवेदन पत्र अस्वीकार किया जा सकता है और इस संबंध में आयोग दवारा उम्मीदवार के किसी भी अभ्यावेदन पर विचार नहीं किया जाएगा। उम्मीदवार को जेपीजी फॉर्मेट में अपनी फोटो और नमूना हस्ताक्षर स्कैन करने चाहिए। प्रत्येक फाइल का डिजिटल साइज 300 केबी से अधिक और 20 केबी से कम नहीं होना चाहिए। फाइल का न्यूनतम वियोजन (रिजोल्यूशन) 350 पिक्सल (चौड़ाई)X 350 पिक्सल (ऊंचाई) और अधिकतम 1000 पिक्सल (चौड़ाई) X 1000 पिक्सल (ऊंचाई) होनी चाहिए। इमेज फाइल की बीट डेप्थ 24 बीट होनी चाहिए। अपने हाल के फोटो और हस्ताक्षर की इमेज अपलोड करने के लिए अपलोड फोटो/अपलोड हस्ताक्षर बटन पर क्लिक करें। अपलोड करने के बाद नया पेज अपलोड की गई इमेजों का प्रीव्यू दर्शाता है। यहां उम्मीदवार को सलाह दी जाती है कि वह अपना अपलोड किया गया फोटो देख ले कि फोटो ऊपरी पंक्ति में और नमूना हस्ताक्षर नीचे की पंक्ति में स्पष्टरूप से दिखाई दे रहे हैं/पहचाने जा रहे हैं। किसी भी स्थिति में इन पक्तियों को स्वेप नहीं किया जाए। यदि उम्मीदवार अपलोड की गई इमेजों से संतुष्ट है तो वह कंफर्म अपलोड बटन को क्लिक करके फोटो और हस्ताक्षर की अपलोडिंग को कंफर्म कर सकता है। यदि किसी कारण से अपलोड की गई इमेज स्तरीय नहीं हैं तो उम्मीदवार इन इमेजों को रीलोड फोटोग्राफ और/ अथवा रीलोड हस्ताक्षर बटन पर

क्लिक करके इन इमेजों को रीलोड कर सकता है। वह रीलोड किए गए फोटो हस्ताक्षर को "रिफ्रेश इमेज" बटन को क्लिक करके देख सकता है। सॉफ्टवेयर तब तक उम्मीदवार के फोटो और हस्ताक्षर को सेव नहीं करेगा जब तक कंफर्म अपलोड बटन पर क्लिक करके अपलोड को कंफमर् नहं कया जाता है

## **7.3.11 प्रीव्**

यहां सिस्टम उम्मीदवार दवारा ऑनलाइन भर्ती आवेदन में भरी गई सभी जानकारी को उसके स्तर पर सत्यापन करने के लिए प्रदर्शित करेगा। उम्मीदवार को सलाह दी जाती है कि वह सभी ब्यौरों की जांच कर लें और अपने आप को इस बात से संतुष्ट कर ले कि सभी जानकारियां सही रूप में भरी गई हैं। उम्मीदवार द्वारा भरी गई जानकारी एक बार प्रस्तुत करने के बाद आंनलाइन भती आवेदन प्रक्रिया के किसी भी अनुवती स्तर पर इसमें कि परिवर्तन की अनुमति नहीं दी जाएगी।

#### 7.3.12 <u>सब्मिट</u>

पद के लिए सभी अपेक्षित माड्यूल्स में ब्यौरे भरने के बाद, जिसमें दस्त अपलोडिंग और स्कैन किए गए फोटो और हस्ताक्षर की अपलोडिंग भी शामिल है, प्रीव्यू में उनका सत्यापन करें। आगे की प्रक्रिया के लिए "सब्मिट" बटन पर क्लिक करें। शुल्क में छूट प्राप्त उम्मीदवार अपना अंतिम रूप से प्रस्तुत आवेदन पत्र इस चरण के बाद "माय अकाउंट (अंतिम रूप से प्रस्तुत आवेदन)" के अतंगेत देख सकते हैं। तथापि वे आवेदक जिन्हें शुल् का भुगतान करना आवश्यक है, अपने आवेदन अंतिम रूप से प्रस्तुत करने के लिए उन्हें शुल्क 3

#### **7.3.13 शुल्**

ऑनलाइन आवेदन करने वाले उम्मीदवारों के लिए महिला/शारीरिक वेकलांग/अनुसूचित जाति अथवा अनुसूचित जनजाति के उम्मीदवार, जिन्हें शुल्क अदायगी से छूट प्राप्त है, को छोड़कर 25/रू. का शुल्क अदा करना अपेक्षित है। उम्मीदवारों को "फी पेमेंट पेज" के माध्यम से नहीं लिया जाएगा। एक बार सफलतापूर्वक भुगतान के बाद सिस्टम आपका आंनलाइन भती आवेदन स्वीकार करेगा। अदा कि शुल्क को न तो किसी भी स्थिति में वापस किया जाएगा और न ही अन्य किर अथवा परीक्षा अथवा चयन के लिए रिजर्व (आरक्षित) रखा जाएगा।

7.3.13.1 "पे फी" लिंक केवल उन मामलों में समर्थ है जहां आवेदन पार्ट (भाग) पूर्ण है और शुल्क भुगतान लंबित है। यह लिक छूट प्राप्त उम्मीदवारों के लिए भी समर्थ नहीं हैं क्योंकि उनके लिए शुल्क अदा करना अपेक्षित नहीं है। एक बार शुल्क भुगतान प्रक्रिया पूरी होने के बाद पूर्ण आवेदन (शुल्क भुगतान ब्यौरा सहित) को "माई अकाउंट (अन्तिम रूप से प्रस्तुत आवेदन)" लिंक के अंतर्गत देखा जा सकता है।

7.3.13.2 "पे फी" करने पर क्लिक करने पर नया पेज खुलता है जिसमें भुगतान के तीन वेकल्प प्रदर्शित होंगे अथोत् "नकद भुगतान", "कार्ड द्वारा भुगतान" और "नेट बैंकिंग द्वा भुगतान"- प्रत्येक विकल्प एक रेडियो बटन से जुड़ा हुआ है। आप के भुगतान के विव अनुरूप रेडियो बटन को क्लिक करें और उसके बाद "जारी हैं' (कन्टीन्यू) पर वि

### **8. शुल्क भुगतान के वकल**

"पे फी" लिंक क्लिक करने पर एक नया पेज खुलता है जिसमें भुगतान के तीन वेकल्प अर्थात् "नकद भुगतान"; "कार्ड द्वारा भुगतान" और 'नेट बैंकिंग द्वारा भुगतान" प्रदर्शित होंगे-प्रत्येक विकल्प एक रेडियो बटन से जुड़ा हुआ है। आपके भुगतान के विक अनुरूप रेडियो बटन पर क्लिक करें और उसके बाद "जारी है," पर वि

#### **8.1 नकद भु गतान**

नकद भुगतान भारतीय स्टेट बैंक की किसी शाखा पर प्रणाली दवारा रचित पे-इन-स्लिप के माध्यम से किया जा सकता है।

8.1.1 वे उम्मीदवार जो नकद रूप में शुल्क जमा कराना चाहते हैं, को सलाह दी जाती है कि 'प्रिंट बैंक-पे-इन-स्लिप' विकल्प का उपयोग करके 'पे-इन-स्लिप' का प्रिंट आउट ले लें। इस पे-इन-स्लिप का उपयोग करके आप भारतीय स्टेट बैंक की किसी भी शाखा में नकद शुल्क जमा करा सकते हैं। बैंक आपके ऑनलाइन भर्ती आवेदन विकल्प को "प्रिंट बैंक पे-इन-स्लिप" के माध्यम से मुद्रित से भिन्न अन्य किसी भी पे-इन-स्लिप अथवा चालान को स्वीकार नहीं करेगा। नकद प्राप्ति के बाद बैंक पे-इन-स्लिप पर मुहर लगाएगा और एक "ट्रांजैक्शन आईडी" भी प्रदान करेगा। इस ट्रांजैक्शन आईडी को आवेदन प्रक्रिया को पूरा करने के लिए आपके आवेदन में दर्ज करना आवश्यक है। इसके लिए निम्नलिखित चरणों का अनुसरण करना अपेक्षित है:

8.1.2 जब आप "नकद भुगतान" के लिए रेडियो बटन पर कि (कन्टीन्यू) "जारी है" पर क्लिक करते हैं तो एक नया विंडो खुलेगा जिसमें भारतीय स्टेट बैंक दवारा दी गई ट्रांजैक्शन आईडी और ट्रांजैक्शन की तारीख को भी भरा जाना है।बैंक दवारा दी गई ट्राजैक्सन आईडी सात अथवा आठ डिजिट न्यूमेरिक करैक्टर में होगी जैसे ट्राजेक्शन आईडी फील्ड में भरा जाना है। भारतीय स्टेट बैंक के भारत भर में विस्तार को देखते हुए बैंक स्टाफ द्वारा पे-इन-स्लिप पर विभिन्न रूप में ट्रांजैक्शन आईडी लिखे जाने की संभावना है, जैसे टीआईडी 00121 21212 अथवा जे-0012121212 अथवा 0012121212 आदि। यदि यह 8 डिजिट का है अथवा जैसे टीआईडी 001212121 अथवा जे-001212121 अथवा 001212 121 आदि, यदि यह 7 डिजिट की है। उम्मीदवारों से अनुरोध है कि किसी भी अल्फाबेट के स्पेशल करैक्टर अथवा प्रीफिक्स्ड शून्य को ड्राप करके, यथास्थिति अंतिम 7 अथवा 8 डिजिट को ही भरें। उपर्युक्त दो मामलों में ट्रांजैक्शन आईडी जैसे 12121212 अथवा 1212121 को भरें। उसके बाद स्क्रीन पर उपलब्ध अन् देशों के अनुसार आगे बढ़े।

## **8.2 नेट ब�कंग द्वारा भुगता**

भारतीय स्टेट बैंक की इंटरनेट बैंकिंग स्विधा का उपयोग करके ऑनलाइन भ्गतान करें। वे उम्मीदवार जो कार्ड अथवा भारतीय स्टेट बैंक इंटरनेट बैंकिंग सुविधा के माध्यम से भुगतान का विकल्प चुन रहे हैं उन्हें उनकी संबंधित साइटों के लिए निर्देशित किया जाएगा। सर्बाधैत साइटो पर दिए गए अनुदेशो/चरणों का अनुसरण करें।

#### <u>8.3 काडे द्वारा भुगतान</u>

किसी भी बैंक/संस्था दवारा जारी किसी वीजा/मास्टर डेबिट/क्रेडिट अथवा रुपे कार्ड का उपयोग करके आनलाइन भुगतान करें। वे उम्मीदवार जो इंटरनेट बैंकिंग सुविधा के माध्यम से भुगतान करने का विकल्प चुनते हैं उन्हें उनकी संबंधित साइटों के लिए निर्देशित किया जाएगा। संबंधित साइटों पर दिए गए अनुदेशो/चरण का अनु सरण कर।

## 8.4 <u>शुल्क भुगतान के संबंध में महत्वपूर्ण नोट</u>

8.4.1 ऐसे कई दृष्टांत हैं जब आप भारतीय स्टेट बैंक के कार्ड अथवा नेट बैंकिंग सुविधा के माध्यम से भुगतान करते हैं लेकिन उसे आपके आवेदन में अद्यतन नहीं किया जाता है। इसका कारण यह है - आवेदक एक बार ओआरए वेबसाइट पर भु गतान मोड का चयन करता है (उदाहरणार्थ: कार्ड द्वारा भ्**गतान या नेट बैंकिंग द्**वारा भ्**गतान) तो उसे निर्दे**शित किया जाता है कि वह भारतीय स्टेट बैंक दवारा परपोषित (होस्टेड) पेमेंट गेटवे साइट का चयन करें। कई बार यह होता है कि आवेदक का ट्रांजैक्शन भारतीय स्टेट बैंक पेमेंट गेटवे साइट पर सफल है लेकिन कनेक्टिविटी मुद्दे आदि के कारण ट्रांजैक्शन ओआरए सर्वर में लौटने से पहले समाप्त हो जाता है। ऐसे मामलों में ट्रांजैक्शन चक्र पूरा नहीं होने के कारण आवेदन अपूर्ण रह जाता है।

8.4.2 कार्ड के माध्यम से भुगतान के मामले में आपको ओआरए सिस्टम में भुगतान ब्यौरे के अद्यतन होने तक बार-बार भुगतान करना होता है। यह सलाह दी जाती है कि यदि बार-बार प्रयास के बावजूद क्रेडिट/डेबिट कार्ड के माध्यम से शुल्क का भुगतान नहीं हो पाता है तो उम्मीवार या तो कैश मोड के माध्यम से अथवा भारतीय स्टेट बैंक की इंटरनेट बैंकिंग के माध्यम से भुगतान कर सकता/सकती है। यदि आप भारतीय स्टेट बैंक की नेट बैंकिंग के माध्यम से सफलतापूर्वक नकद भुगतान करते हैं लेकिन भुगतान ओ आरए में प्रदर्शित नहीं होता है तो आपको भुगतान पेज पर उपलब्ध समुचित लिंक का उपयोग करके भुगत अद्यतन करना होगा। भुगतान प्रक्रिया को पूरा करने के बाद आप "माई अकाउंट (अंतिम रूप से प्रस्तुत आवेदन)" लिंक से आवेदन को देखने में समर्थ हो पाएंगे।

आवेदन-पत्रों की संख्या अधिक होने की स्थिति में आयोग निम्नलिखित में से एक या अधिक विधियों दवारा साक्षात्कार के लिए बुलाए जाने वाले उम्मीदवारों की संख्या को उपयुक्त संख्य अपनाएगाः-

- क- वांछनीय योग्यता या यदि एक से अधिक वांछित योग्यता निर्धारित की गई है तो किसी एक या सभी वांछनीय योग्यताओं के आधार पर
- ख- विज्ञापन में निर्धारित न्यूनतम शैक्षणिक योग्यताओं से उच्चतर शैक्षणिक योग्यताओं के आधार पर
- ग- विज्ञापन में निर्धारित सर्बांधेत क्षेत्र के न्यूनतम के आधार पर
- घ- अनिवाये योग्यता प्राप्त करने से पहले या बाद के अनुभव की गणना करना
- ङ- उन मामलो में भी अनुभव की माग करना जिनमें आवश् रूप में या वांछनीय योग्यता के रूप में अन्3मव का उल्लेख नहीं किया गया है।
- च- भर्ती परीक्षण आयोजित करना

 **अतः उम्मीदवार को न्यूनतम योग्यताओं के अतरक्त अपनीसभग्यताओं और संबंधित क्षेत्रों में प्राप्त अनुभव का उल्लेख करना चाहिए । उदाहरण के लिए यदि पद के** लिए अनुभव आवश्यक नहीं है लेकिन आवेदक को अनुभव प्राप्त है तो उसे सलाह दी जात है कि अनुभव मॉड्यूल को क्लिक व

आपका आवेदन तब तक अंतिम रूप से प्रस्तुत नहीं माना जाएगा जब तक अंतिम तारीख और समय से पहले "माई अकाउंट (अंतिम रूप से प्रस्तुत आवेदन)" लिंक के अंतर्गत यह उपलब्ध नहीं है। कृपया अपने अंतिम रूप से प्रस्तुत ऑनलाइन आवेदन का प्रिंट आउट निकाल कर रख ले, (भुगतान के पूर्ण ब्यौरे, यदि आवेदक को शुल्क भुगतान से छूट नहीं प्राप्त है), और जब भी अपेक्षित हो, आयोग को अपने आवेदन की प्रस्तुति के प्रमाण के रूप में प्रस्तुत कर सकते हैं।

## **संघ लोक सेवा आयोग ऑनलाइन भत� आवेदन (ओआरए) प्रको सामान्य तकनीक मुद**

1. मैंने समाचार पत्र/ इन्टरनेट आदि में रिक्ति देखी लेकिन मैं उसके लिए आवेदन करने के **�लए �लंक ढूंढने म� असमथर् हूं / म�ने संघ लोक सेवा आयोग के �व�ापन म� �रिक्त देखी लेकन आवेदन करने के �लए कोई �वकल्प नहं है** 

वे रिक्तियां जो ओआरए होमपेज पर हैं अर्थात उपलब्ध <https://upsconline.nic.in/ora/vacancy>NoticePub.php पर ही आवेदन करने के लिए खुलती हैं । यदि यह संघ लोक सेवा आयोग भर्ती विज्ञापन में उपलब्ध है लेकिन उपर्युक्त होमपेज पर उपलब्ध नहीं है, तो या तो उक्त रिक्ति अभी तक खुली नहीं है या अंतिम तारीख जा चुकी है ।

**2. म� अपने पासवडर् के सा-साथ �सक्योरट आन्सर भूल गया हूं**

आयोग पासवर्ड के साथ-साथ सिक्योरिटी आन्सर को स्टोर नहीं करता है । यदि आप "फारगॉट पासवर्ड" के दिए गए विकल्प से उसे पुनः प्राप्त करने में असमर्थ हैं तो उसे अन्य किसी माध्यम से पुनः प्राप्त करने की संभावना नहीं है । आप ओआरए में पहले उपयोग में नहीं ली गई अलग ई-मेल आईडी का उपयोग कर नए सिरे से पंजीकरण करवा सकते हैं और वांछित पद के लिए आवेदन कर सकते हैं ।

3. पंजीकरण कराते समय मैं पासवर्ड सैट करने में असमर्थ हूं । सिस्टम इसे स्वीकार नहीं **करता है ।**

पासवर्ड की लम्बाई 10-20 करैक्टर (अक्षर) की होनी चाहिए । इसके अलावा पासवर्ड में कम से कम एक अपर केस अल्फाबेट (A-Z), एक लोवर केस अल्फाबेट (a-z) और एक अंक (0-9) होना चा�हए ।

## **4. मेरा ई-मेल आईडी पहले से पंजीकृत दखा रहा है**

आप ओरआरए में पंजीकृत कराते समय एक बार में केवल एक ही ई-मेल आईडी का उपोयग कर सकते हैं । इसके अलावा आप उसी रजिस्ट्रेशन आईडी का उपयोग करके बहुविध रिक्तियों के लिए आवेदन कर सकते हैं । तथापि यदि आप दूसरा रजिस्ट्रेशन आईडी बनाना चाहते हैं तो आपको ओआरए में पहले उपयोग में नहीं ली गई एक भिन्न ई-मेल आईडी का उपयोग करना होगा ।

**(5.) म� संबंधत ड्र-डाउन-मेन्य ू म अपनी जा/�वश्ववद्यालय ात करने म असमथर् हू**

ड्रॉप-डाउन-मेन्यू से "अदर (अन्य)" विकल्प का चयन करें और इसके बाद आगे बढ़े ।

**6. म� लॉग-इन के बाद मेरा पू वर्वत आवेदन देखने म असमथ हूं ।**

सबसे पहले सूचित किया जाता है कि आपका आवेदन तब तक अंतिम रूप से प्रस्तुत नहीं माना जाएगा जब तक यह अंतिम तारीख और समय से पहले "माई एकाउन्ट" (अंतिम रूप से प्रस्तुत ऑनलाइन आवेदन)" लिंक के अंतर्गत उपलब्ध नहीं हो जाता है । कृपया आयोग में आपके आवेदन की प्रस्तुति के प्रमाण के रूप में, यदि अपेक्षित हो, आपके अंतिम रूप से प्रस्तुत ऑनलाइन आवेदन (भुगतान के पूर्ण ब्यौरे सहित यदि शुल्क से छूट आवेदक नहीं हैं) का प्रिंट आउट निकाल कर रख लें । अब लॉगइन के बाद आपके पूर्ववर्ती आवेदन को देखने में असमर्थ होने के लिए दो संभावनाएं हो सकती है:

6.1 आपका आवेदन अंतिम तारीख और समय तक अपूर्ण रहा हो । इस कारण से अंतिम तारीख और समय के बाद यह सिस्टम से हट गया है ।

6.2 आदर्शत: अंतिम रूप से प्रस्तुत आवेदन विशिष्ट अवधि तक "माई एकाउन्ट (अंतिम रूप से प्रस्तुत आवेदन) लिंक के अंतर्गत रहता है । इसे उस अवधि के बाद आपके एकाउन्ट से हटा दिया जाएगा । यह आवेदित पद के लिए आपकी उम्मीदवारी को प्रभावित नहीं करता है।

**7. "पे फ" �लंक असमथर् है** 

"पे फी" लिंक आवेदन भाग (पाई) के पूरा होने के बाद ही समर्थ होता है । कृपया सबसे पहले इसे पूरा करने के लिए अपने आवेदन को एडिट करें । "पे फी" लिंक शुल्क से छूट प्राप्त उम्मीदवारों के लिए समर्थ नहीं होता है क्योंकि उनके लिए शुल्क का भुगतान करना अपेक्षित नहीं है ।

## 8. मैं कुछ फील्डस को एडिट करने में असमर्थ हूं ।

कुछ फील्डस जिन्हें पहले ही भरा जा चुका है वे रजिस्ट्रेशन के समय केवल पढ़ने (रीड) के मोड में ही प्रदर्शित होंगे । रजिस्ट्रेशन के समय प्रदान की गई जानकारी स्थाई प्रकृति की और संशोधित न किए जाने योग्य होती हैं, यदि आप रजिस्ट्रेशन के समय प्रस्तुत किसी जानकारी को परिवर्तित करना चाहते हैं तो आपको ओआरए में पहले उपयोग में नहीं ली गई अलग ई-मेल आईडी का उपयोग करके सही ब्यौरे के साथ नये सिरे से रजिस्टर करना होगा ।

## **9. म� कुछ मॉड्य ूल्(जैसे प्रका, सम्मेलन आ) को िक्लक करने म असमथर् हूं**

कोई भी मॉड्यूल तभी एक्टिव होगा यदि उक्त फील्ड पद के लिए अनिवाये हैं, अन्यथा यह इनएक्टिव (नॉन-क्लिकेबल) हो जाएगा । यदि आप किसी माड्यूल पर क्लिक करने में असमर्थ हैं तो इसका आशय यह है कि उक्त मॉड्यूल को अनिवार्य योग्यता के रूप में अपेक्षित नहीं होने के कारण सिस्टम प्रशासक (एडमिनिस्ट्रेटर) दवारा निष्क्रिय (इनएक्टिव) रखा गया है। आप निष्क्रिय मॉड्यूल में कोई सूचना नहीं भर सकते ।

**10. म� शै��णक योग्यत/अनु भव/वांछनीय योग्यता को जोड़ना(एड) चाहता हूं, लेकन �सस्टम उसे अद्यतन नहं कर रहा है**

कृपया निम्नलिखित सुनिश्चित करें:

10.1 जब आप कोई अंसगत एंट्री (उदाहरण के लिए परिणाम की तारीख कोर्स एन्ड तारीख से पहले नहीं हो सकता, अनुभव की तारीख ओवरलेप आदि नहीं हो सकती) करते हैं तो सिस्टम अनुदेशों का अनुसरण करें, प्रदर्शित करता है ।

10.2 किसी भी फील्ड में विशेष करैक्टर (अक्षर) को एन्टर (दर्ज) न करें ।

 $10.3$  वेतन में अथवा वेतनमान फील्ड में '.' अथवा '/' को एंटर न करें ।

10.4 "वांछनीय योग्यता के ब्यौरे" बॉक्स में करेक्टर की सीमा (अधिकतम 500 करेक्टर) है । अपना विवरण लघु रखना सुनिश्चित करे ।

10.5 कृपया ध्यान रहे कि जब आप एक योग्यता के संबंध में एंट्री करते हैं तो सिस्टम में इसे अद्यतन करने के लिए "जोड़े (एड)" प्रेस करें । आपके इस बात से संतुष्ट होने के बाद कि आपने सभी एंट्रीज को अदयतन कर दिया है, आगे बढ़ने के लिए "सेव एंड जारी (Continue)" पर क्लिक करें । सरल रूप में सबसे पहले सभी एंट्रीज (प्रविष्टियों) को "जोड़ें (एड)" कर उसके बाद "सेव एंड जारी" को क्लिक करें ।

**11. मु झे �वशेष ग्रेड के अन्तगर्त स्कोरप्राप्त हुआ है जो ओ -डाउन-मेन्य ू म** उपलब्ध नहीं है । ऐसे मामले में मैं शैक्षिणिक योग्यता का ब्यौरा कैसे भर<u>ूं</u> ।

आप आपके विश्वविदयालय/संस्था/बोर्ड दवारा दिए गए कन्वर्जन (परिवर्तन) फार्मूले के अनुसार अपने ग्रेडो को प्रतिशतता में बदल सकते हैं । दावे को साबित करने के लिए स दस्तावेजों को अपलोड करें ।

**12. म� अ.�प.व./अनु.जात/अनु.ज.जात वगर् से हू, लेकन �सस्टम मुझे आयु रयायत क अनु मत नह�ं दे रहा है ।**

12.1 अ.पि.व./अन्.जाति/अन्.ज.जाति वर्ग से संबंधित आवेदकों के लिए आयु में रियायत केवल उस स्थिति में ही लागू होगी जब उक्त पद उनके लिए आरक्षित हो । यदि पद उनसे संबंधित वर्ग के लिए आरक्षित नहीं है तो वे अनारक्षित रिक्ति के लिए आवेदन कर सकते हैं, लेकिन ऐसे मामलों में आयु में कोई रियायत लागू नहीं होगी ।

12.2 दूसरा अ.पि.व. आवेदक के अपनी क्रीमीलेयर स्थिति के रूप "हां" अंकित करने के मामले में उसे सामान्य मानकों पर माना जाएगा और तद्नुसार उनके लिए आयु में कोई रयायत लागू नहं होगी।

13. मैं केन्द्र सरकार का कर्मचारी हूं, लेकिन सिस्टम मुझे आयु में रियायत की अनुमति नहीं | **दे रहा है ।**

13.1 अगर आप केंद्र सरकार के कर्मचारी के रूप में आयु में रियायत का दावा कर रहे हैं तो संगत ब्यौरे में सबसे पहले अनुभव भरना आवश्यक है । इसके बाद ही आप आयु रियायत मॉड्यूल में इस रियायत का दावा करने में समर्थ होंगे ।

13.2 कृपया अपने संगठन का ब्यौरा अर्थात जब आप अनुभव मॉड्यूल में "केंद्र सरकार" के रूप में संगठन का चयन करते हैं तो ध्यान से भरे, उसके बाद आयु रियायत माड्यूल आपको केंद्र सरकार के कर्मचारियों के लिए निर्धारित आयु में रियायत के दावे के लिए "केंद्र सरकार" का चयन करना आवश्यक ह

14. जब मैं अपना आवेदन प्रस्तुत करता हूं तो यह दर्शाता है **अपू णर् ह, लेकन म�ने सभी ब्यौरे भर दए ह** 

आपके लिए विज्ञापन में उल्लिखित अनिवार्य योग्यताओं के ब्यौरे भरना अपेक्षित है । इसके लिए आपको "अनिवार्य" रूप में "योग्यता प्रकार" का चयन करना आवश्यक है । जब तक आप "योग्यता प्रकार-अनिवार्य" के अन्तर्गत अपेक्षित योग्यता नहीं भर देते हैं, तब तक शैक्षणिक योग्यता मॉड्यूल पूर्ण नहीं माना जाएगा और आप अपना आवेदन अंतिम रूप से प्रस्तुत नहीं कर पाएंगे । इसके बाद भी यदि यही स्थिति रहती है तो यह सुनिश्चित करें कि आपने सभी योग्यताएं जोड़ने के बाद "सेव एंड कंटीन्यू" बटन को क्लिक कर दिया है ।

15. मैंने भारतीय स्टेट बैंक के कार्ड अथवा नेट बैंकिंग सुविधा के माध्यम से भुगतान कर दिया है लेकिन इसे मेरे आवेदन में अद्**यतन नहीं किया गया है** ।

15.1 ऐसे दृष्टांत हैं जब आप भारतीय स्टेट बैंक के कार्ड अथवा नेट बैंकिंग के माध्यम से भुगतान करते हैं लेकिन इसे आपके आवेदन में अद्यतन नहीं किया गया है । इ यह है - आवेदक एक बार ओआरए वेबसाइट पर भुगतान के मोड (उदाहरणार्थ कार्ड द्वारा भुगतान अथना नेट बैंकिंग द्वारा भुगतान) का चयन करते हैं तो उन्हें भारतीय स्टेट बैं दवारा परपोषित (होस्टेड) पेमेंट गेटवे साइट के लिए निर्देशित किया जाता है। कभी-कभी यह होता है कि आवेदक का ट्रांजेक्शन भारतीय स्टेट बैंक की पेमेंट गेट वे साइट पर तो सफल है लेकिन ट्रॉन्जेक्शन कनेक्टिविटी मुद्दों आदि के कारण ओआरए सर्वर में वापसी से पहले समाप्त हो जाता है । ऐसी स्थिति में आवेदन ट्रांजेक्शन चक्र पूरा न करने के कारण आवेदन अपूर्ण रह जाता है ।

15.2 कार्ड के माध्यम से भुगतान के मामले में आपको ओआरए सिस्टम में भुगतान ब्यौरो को अद्यतन किए जाने तक बार-बार भुगतान करना होता है । यह सलाह दी जाती है गि बार-बार प्रयास के बाद भी किसी क्रेडिट/डेबिट कार्ड के माध्यम से शुल्क का भुगतान करने में समर्थ नहीं हो पाते हैं तो उम्मीदवार भारतीय स्टेट बैंक के नकद मोड दवारा अथवा इंटरनेट बैंकिंग दवारा भ्गतान कर सकता/सकती है । यदि आप भारतीय स्टेट बैंक की नेट बैंकिंग के माध्यम से सफलतापूर्वक भुगतान करते हैं लेकिन भुगतान ओआरए में प्रदर्शित नहीं होता है तो आप भुगतान पेज पर उपलब्ध समुचित लिक का उपयोग करके भुगत कर सकते हैं । शुल्क भुगतान प्रक्रिया पूरा करने के बाद आप अपना आवेदन "माई एकाउन्ट" (अंतिम रूप से प्रस्तुत आवेदन (नों)) लिंक में देख सकेंगे ।

यदि उक्त समस्या अभी तक हल नहीं हुई है तो कृपया समस्या के लिए संघ लोक सेवा आयोग के ओआरए प्रकोष्ठ से कार्य घंटों के दौरान टेलीफोन नं. 011-23098591 (एक्सटेंशन नं. 4754) पर संपर्क करें ।

आपका आवेदन तब तक अंतिम रूप से प्रस्तुत नहीं माना जाएगा जब तक यह अंतिम तारीख और समय से पहले "माई एकाउन्ट" (अंतिम रूप से प्रस्तुत आवेदन(नों))" लिंक के अंतर्गत उपलब्ध नहीं है । कृपया आयोग को अपने आवेदन की प्रस्तुति के प्रमाण के रूप में आपके अंतिम रूप से प्रस्तुत ऑनलाइन आवेदन (भुगतान ब्यौरे के साथ पूर्ण, बशतें आवेदक को शुल्क में घुट नहीं प्राप्त हैं) का प्रिंट